# DODO d.

## SERVICIOS DIGITALES M/E PORTAL NEGOCIOS PERSONA JURÍDICA

Sin Documentos Físicos y desde el Portal Transaccional

#### Contenido

- **<del></del>**  Pagina 3
- ✓ Habilitar Montos y Privilegios Empresa. Pagina 4
- $\checkmark$  Habilitar Montos y Privilegios de Usuarios.
- ✓ Configuración notificaciones.
- ✓ Datos para formulario. Pagina 7
- ✓ Giro Contravalor. Pagina 8-13

Pagina 5

Pagina 6

Aviso Importante: Todos los datos registrados en este documento son ilustrativos del proceso, para tu solicitud debes completar la información de acuerdo con el tipo de operación y la información cambiaria que corresponda.

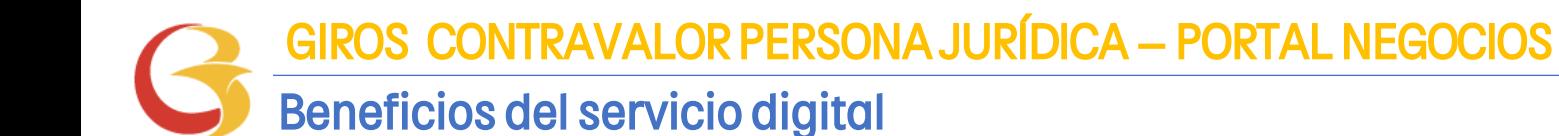

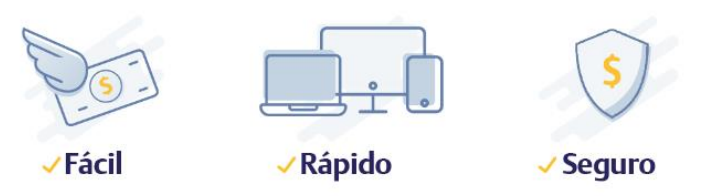

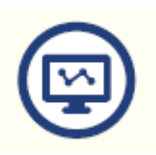

Mayor facilidad en los trámites pues el sistema te guía en el proceso

Mayor eficiencia, ya que el tiempo en el proceso disminuye

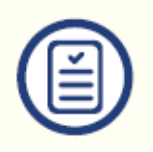

Pre diligenciar por una sola vez los datos de la empresa y/o proveedores a través de la opción "Datos para Formularios"

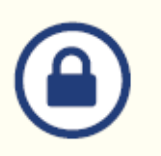

Tranquilidad de saber que el acceso es permitido solo a usuarios autorizados

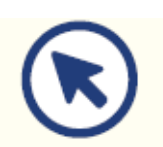

Consultar en línea el estado de tu solicitud

#### GIROS CONTRAVALOR PERSONA JURÍDICA – PORTAL NEGOCIOS

• • •

ğ

#### Habilitar Montos y Privilegios Empresa

Para iniciar, ingresa al Portal del Banco de Bogota y Autentícate.

Una vez ingreses, configura montos y privilegios de la Empresa, accede por la ruta: Administración/Seguridad/Configuración de Montos por Servicio. Opción: Asignación de montos Internacional.

Sigue estos pasos:

Paso 1: Para activar el servicio de "Transacciones de Internacional y Tesorería"

debes habilitar el check respectivo.

Paso 2: Para configurar los montos en Divisas y Operaciones en Moneda Extranjera, debes dar clic en el icono editar y colocar el valor del monto o tope en la opción que requieras. Recuerda que el valor registrado es en Dólares Americanos – USD.

Paso 3: Selecciona el número de usuarios "Autorizadores" que requieres para operaciones de moneda extranjera, entre 1, 2 o 3 usuarios.

Paso 4: Si finalizaste la parametrización haz clic en el botón "Continuar" e ingresa la clave del token, Al final el sistema te confirmara si la creación fue exitosa.

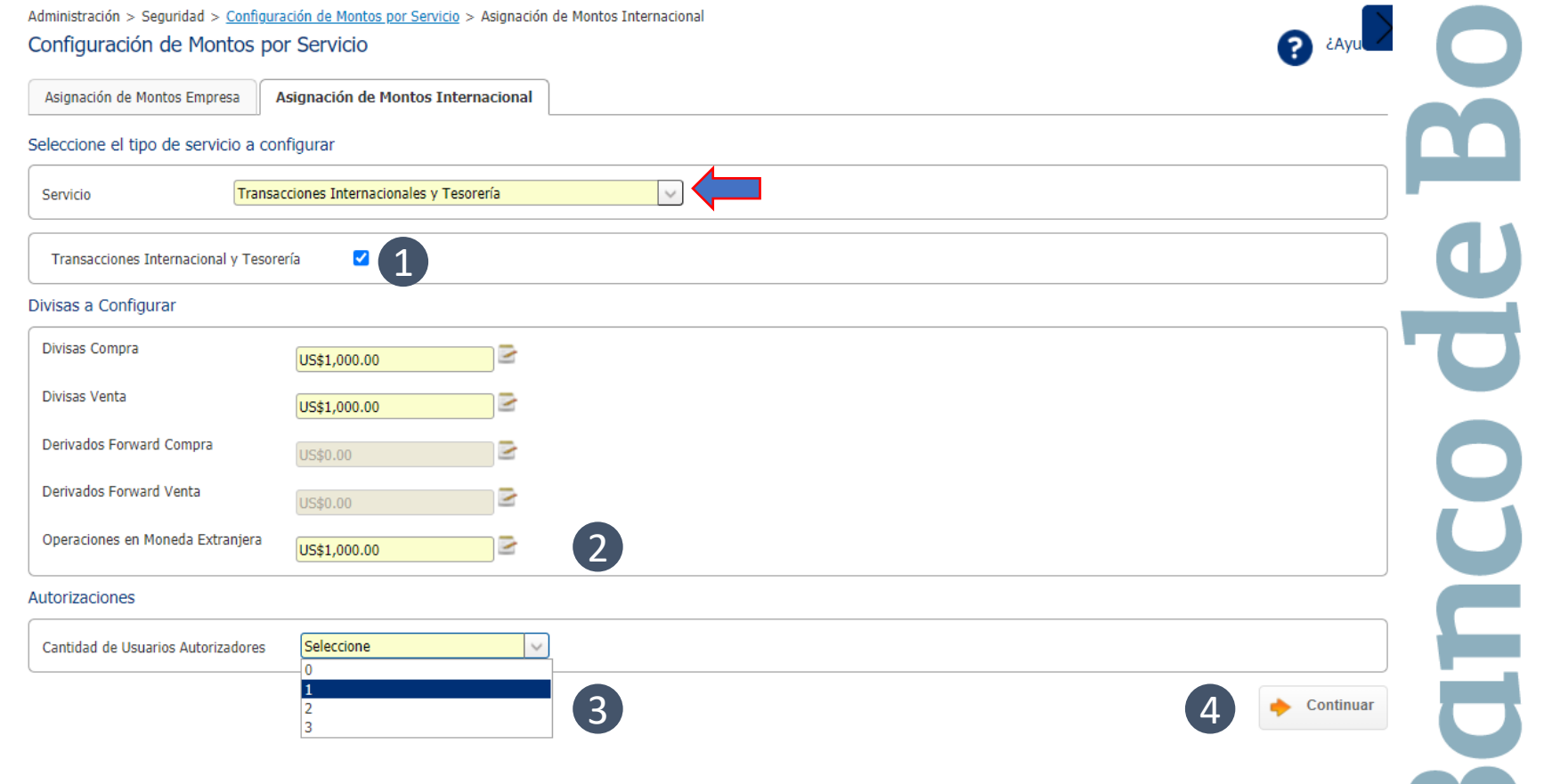

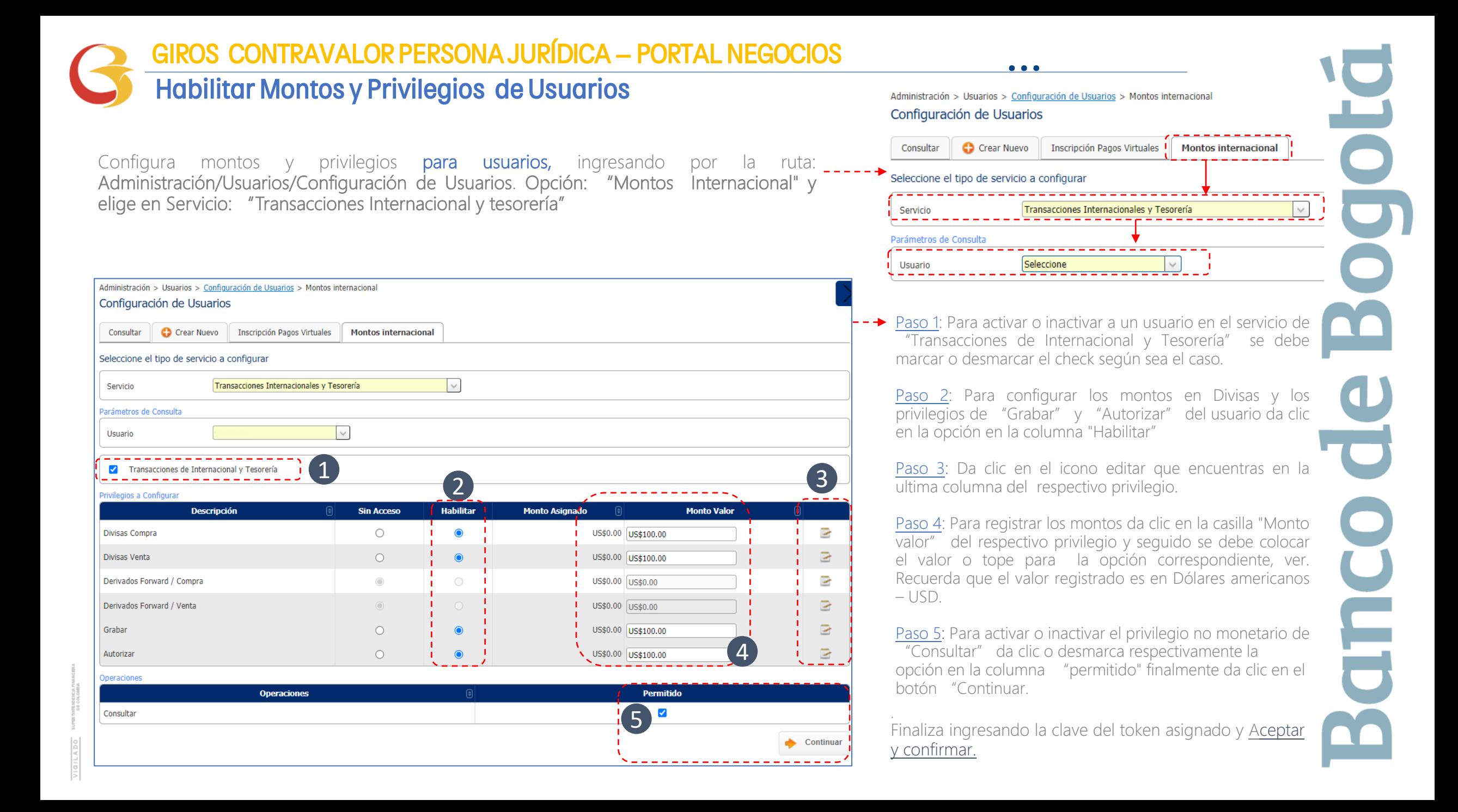

#### GIROS CONTRAVALOR PERSONA JURÍDICA – PORTAL NEGOCIOS

Banco de Bogotá

#### Configura las Notificaciones del Servicio M/E

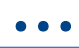

Avuctors v

Tatarra<br>Caustana Bodeth

**PACTOS ESPECIALES** 

**ENVENIDO AL PORTAL DE BANCA INTERNACIONA** 

[ Galda Segura que el Usuario utilice la

Consultas v Servicio al Cliente v Administración v Transaccionesiw. Ingresa a la sección de "Internacional" por la ruta:: Carga de Archivos > Putches Transacciones/Internacional. Internacional > Nóminas, Proveedores y Librarizas » **Inscripciones** Lee y acepta si estas de acuerdo los Pactos Especiales Servicios Públicos y Privados » Impuestos » Productos Destino » Impuestos Dian » Facilidades » Sequindad Social PILA > Asocur Beneficianos » **Transferencias** Autorizaciones » Negociar Divisas <sup>i</sup> Divisas vía Telefóni Datos para Formula Consulta de Transa Diligenciar Docume Ordenes de pago Consulta de Soport I Notificaciones **Notificaciones** Por medio de esta opción puede definir los correos electrónicos para notificación sobre sus Operaciones en Moneda Extranjera Contacto Correo Electronico No hay datos para mostrar  $\vee$  Agregar Editar  $\vee$  Eliminar Agregar nuevo contacto de Notificación Email **Confirmar Email** Contacto Notificaciones Representante Legal Contacto Correo Electronico No hay datos para mostrar  $\vee$  Agregar  $\vee$  Editar  $\vee$  Eliminar

> Agregar nuevo contacto de Notificación Riesgo Legal **Confirmar Email** Contacto Email

Ingresa en el menú a la opción "Notificaciones" y registra la información de los contactos autorizados y Representante legal según corresponda.

6 Contictinos v

.<br>In favor léalo, si está de acuerdo, oprima Aceptar para ingresar, o Cancelar para retornar a la página p

#### Notificaciones:

Si es la primera vez que vas a usar los servicios digitales de Moneda Extranjera, ingresa a la opción "Notificaciones" y registra los correos electrónicos de los usuarios Autorizadores de la empresa que recibirán el correo de notificación cada vez que una operación este lista para Autorizar y enviar al Banco.

#### Notificaciones Representante legal

Registra el correo del/los Representantes Legales para la notificación de las operaciones por Colombia de Giro Financiado, Carta de Crédito de Importación, Confirming Internacional.

#### REINTEGRO DE ORDENES DE PAGO JURÍDICA - PORTAL NEGOCIOS  $\cdots$

#### Registra los datos para tus Formularios

Ya establecidos los privilegios de los usuarios, ahora ingresa nuevamente por la opción "Transacciones / Internacional" del portal.

Antes de diligenciar por primera vez un formulario da clic en la opción "Datos para Formularios" y registra en esta opción la información de la empresa y Beneficiarios Frecuentes.

Este paso se realiza únicamente la primera vez cuando ingresas al portal o cuando desees Adicionar/Modificar/Consultar datos de la empresa o beneficiarios.

Al finalizar da clic en "Guardar"

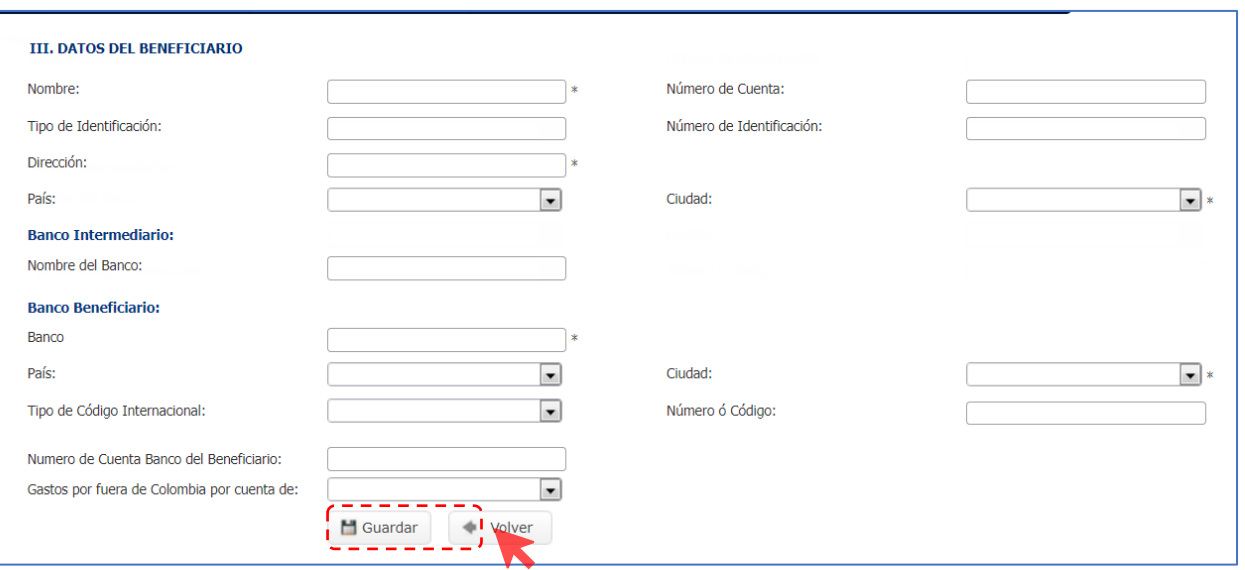

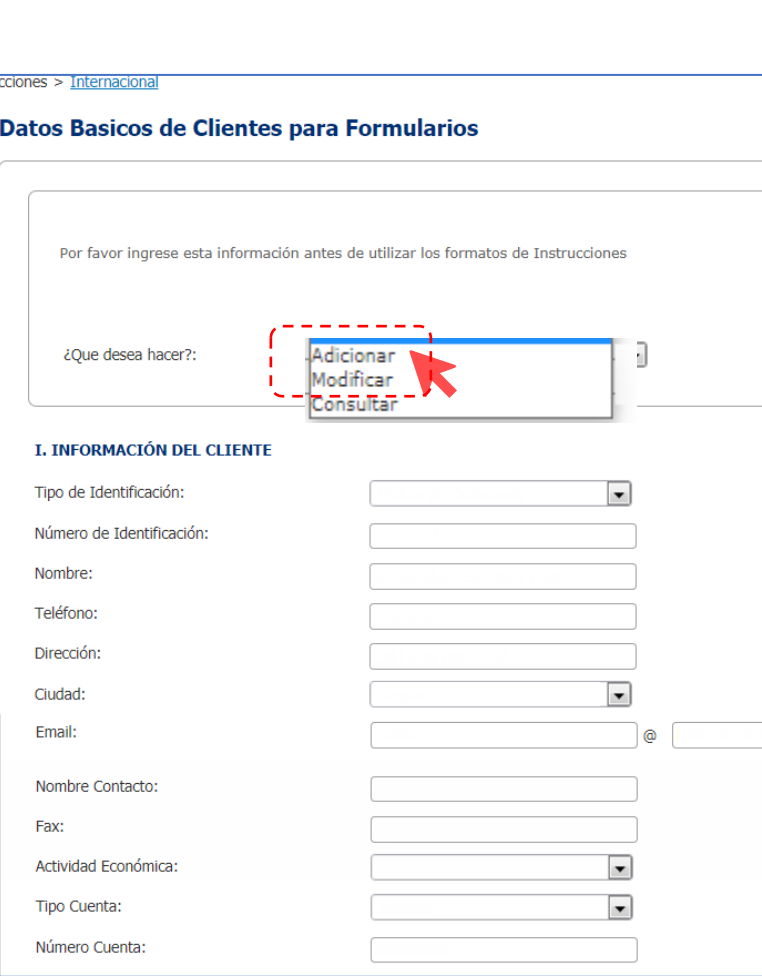

Transa

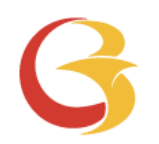

## Giro Contravalor Portal Negocios

 $\blacksquare$ 高

#### GIROS CONTRAVALOR PERSONA JURÍDICA – PORTAL NEGOCIOS

#### Solicitud de Giro Contravalor

AMERITRANSFER **DIVISAS** 1 Para diligenciar el Formulario Negociar Divisas Divisas vía TelefónicDatos para Formula Consulta de Transa Diligenciar Documer Ordenes de pago Consulta de Soporte Notificaciones de solicitud de Contravalor: **Formularios** Empresa: Fecha: 1. Ingresa a través de la Usuario: opción Diligenciar Documento  $\overline{\phantom{a}}$ documentos. Diligenciamiento de Formularios **Operaciones de Hoy** 2. en la opción # No. Ticket Fecha **Tipo** Tipo Moneda Valor Fecha vencimiento Producto Valor Pendiente por Diligenciar Diligenciamiento de No se encontraron datos para mostrar documentos o consulta de Operaciones 2selecciona a "Contravalor" y haz clic I Diligenciamiento de documentos o Consulta de Operaciones en el botón -- Seleccione -- | -Desde Hasta -- Seleccione -"Diligenciar" ntrav Giros **Diligenciar** Consultar Garantías y StandBy Legalización Registro o Modificación de Deuda Externa Cartas de Crédito de Importación Desembolsos de Cartera Moneda Extranjera Arrastre hasta aquí el cabezal de una columna para agrupar por esa columna Modificar Crear Enviar Estado Eliminar Fecha **Tipo Solicitud INVId** Producto Moneda Monto Estado Autorizar Rechazar Consultar Operación **Desde** Operación Autorización Operación No hay datos para mostrar

#### Solicitud de Giro Contravalor GIROS CONTRAVALOR PERSONA JURÍDICA – PORTAL NEGOCIOS

El formulario Contravalor que se encuentra en la opción diligenciar documentos, tiene tres secciones:

- 1. Información del Cliente /ordenante. Recuerda que esta sección se alimenta de la información que grabaste en Datos para Formularios.
- 2. Información de la Operación. Contar con la información completa del beneficiario que fue registrada en Datos para formularios.
- 3. Forma de Pago. Indica el banco del exterior de donde se recibirán los recursos del pago del contravalor.

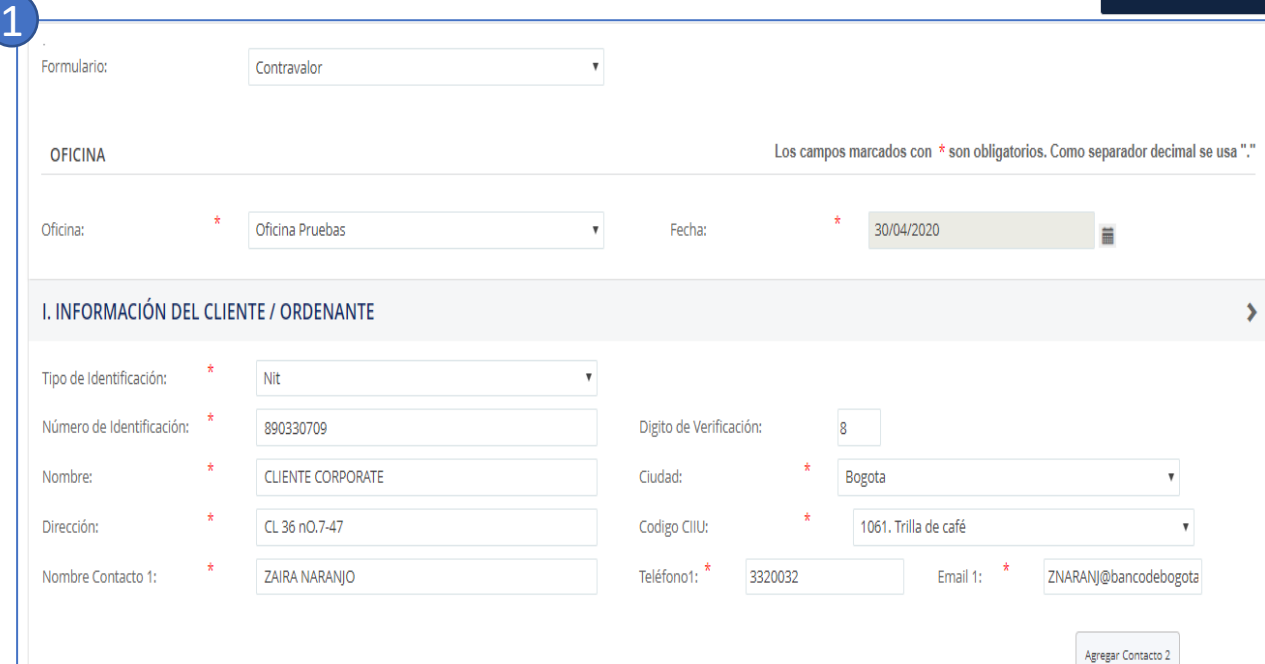

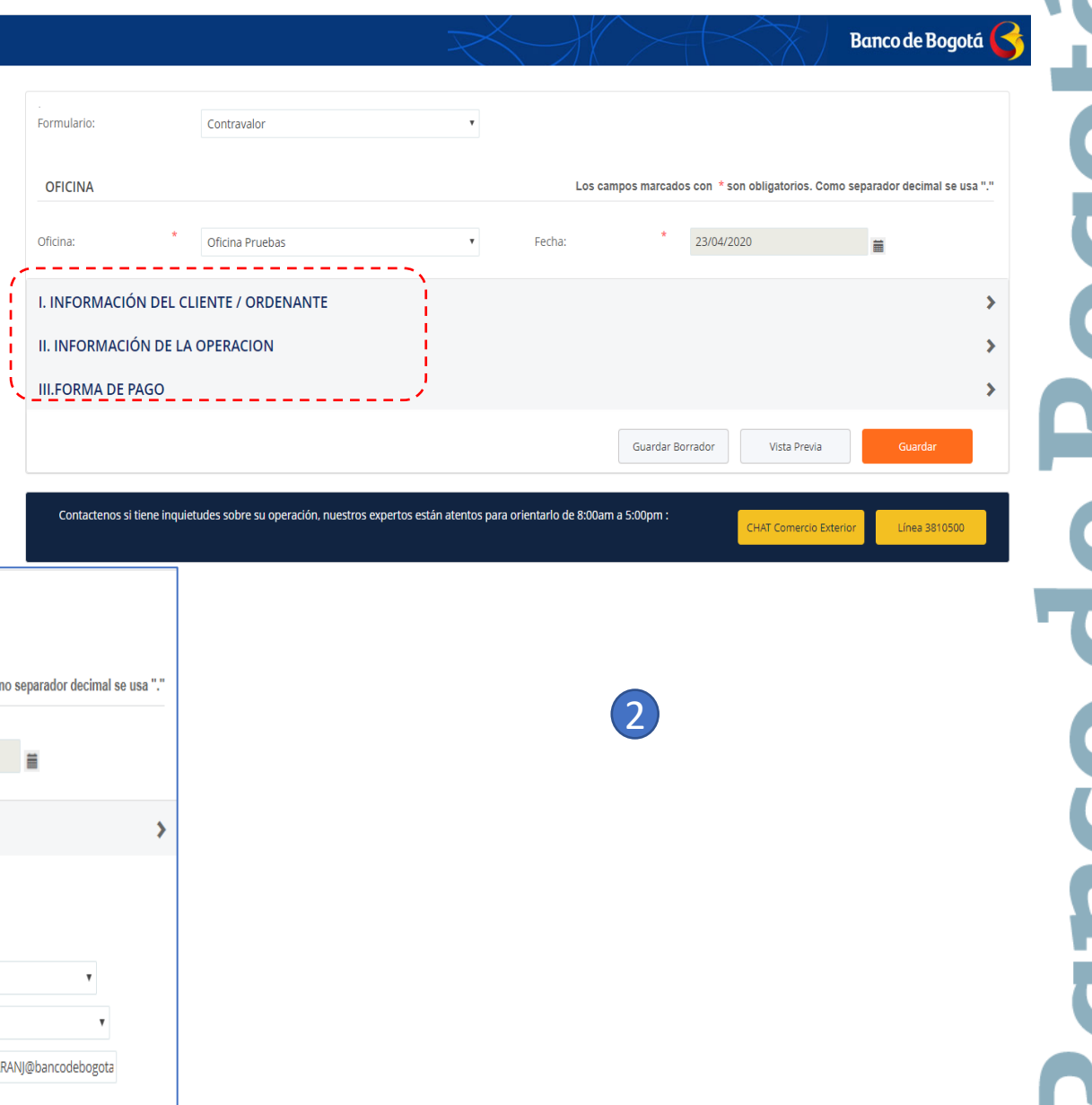

• • •

#### GIRO CONTRAVALOR PERSONA JURÍDICA – PORTAL NEGOCIOS **• • •**

#### Solicitud de Contravalor

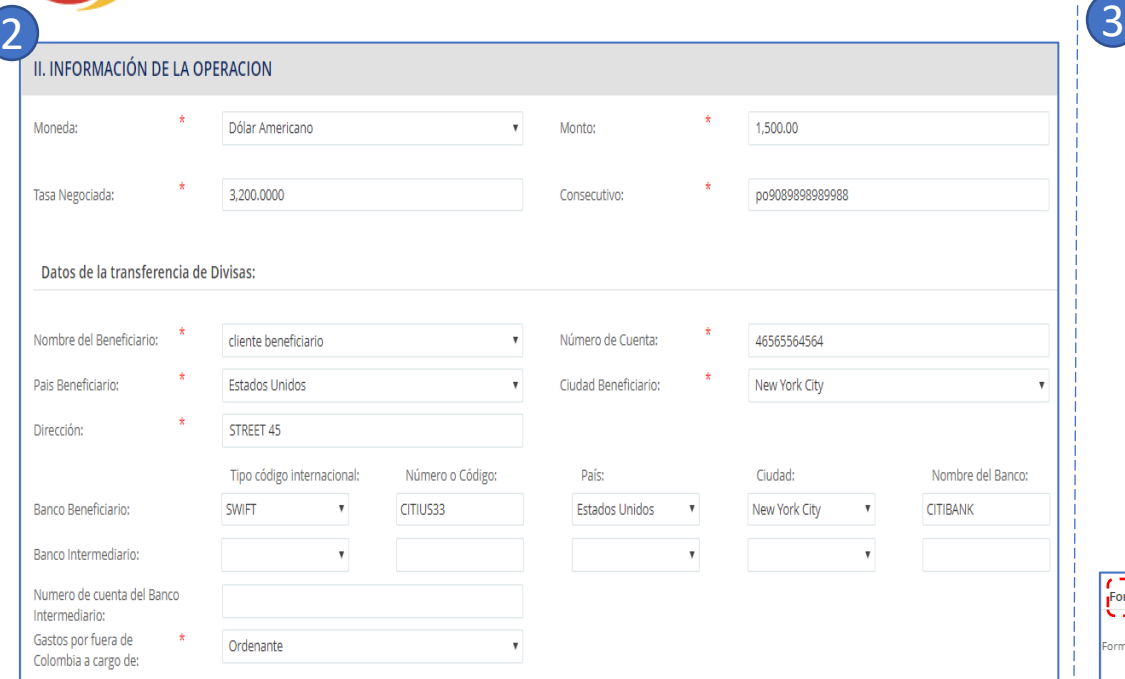

Diligencia el Formulario en la Sección Información de la

Despliega el campo "Nombre del Beneficiario" y selecciona el que corresponda, el sistema traerá los datos que grabaste en Datos para formulario.

Diligencia el Formulario en la Sección Forma de Pago

5. Luego haz clic en el botón "Guardar"

- 1. En "Forma de Pago" despliega el menú y selecciona "orden de pago" o "traslado desde la cuenta de compensación "
- 2. Captura el tipo y número de cuenta a la cual el Banco puede cargar el valor de gastos o comisiones.
- 3. En la opción de Anexos adjuntar los documentos soporte y diligencia las observaciones si aplica.
- 4. Genera la "Vista Previa", revisa la visual del formulario y haz clic en el botón "Cerrar"

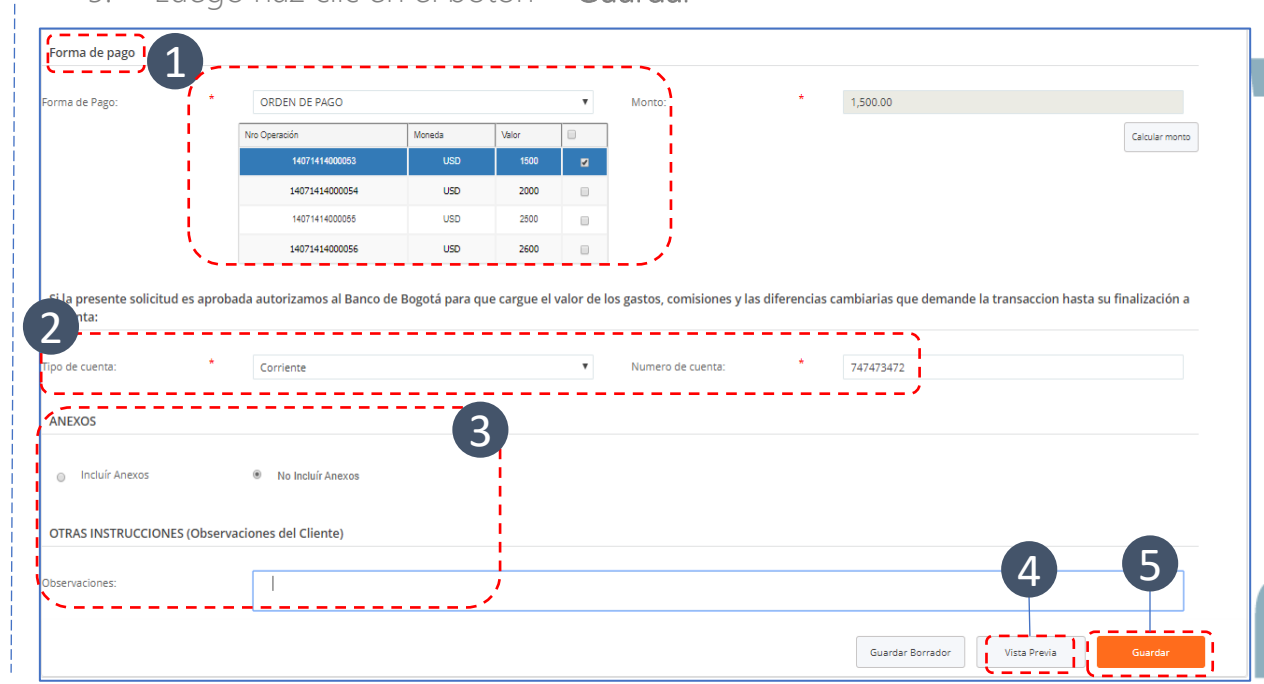

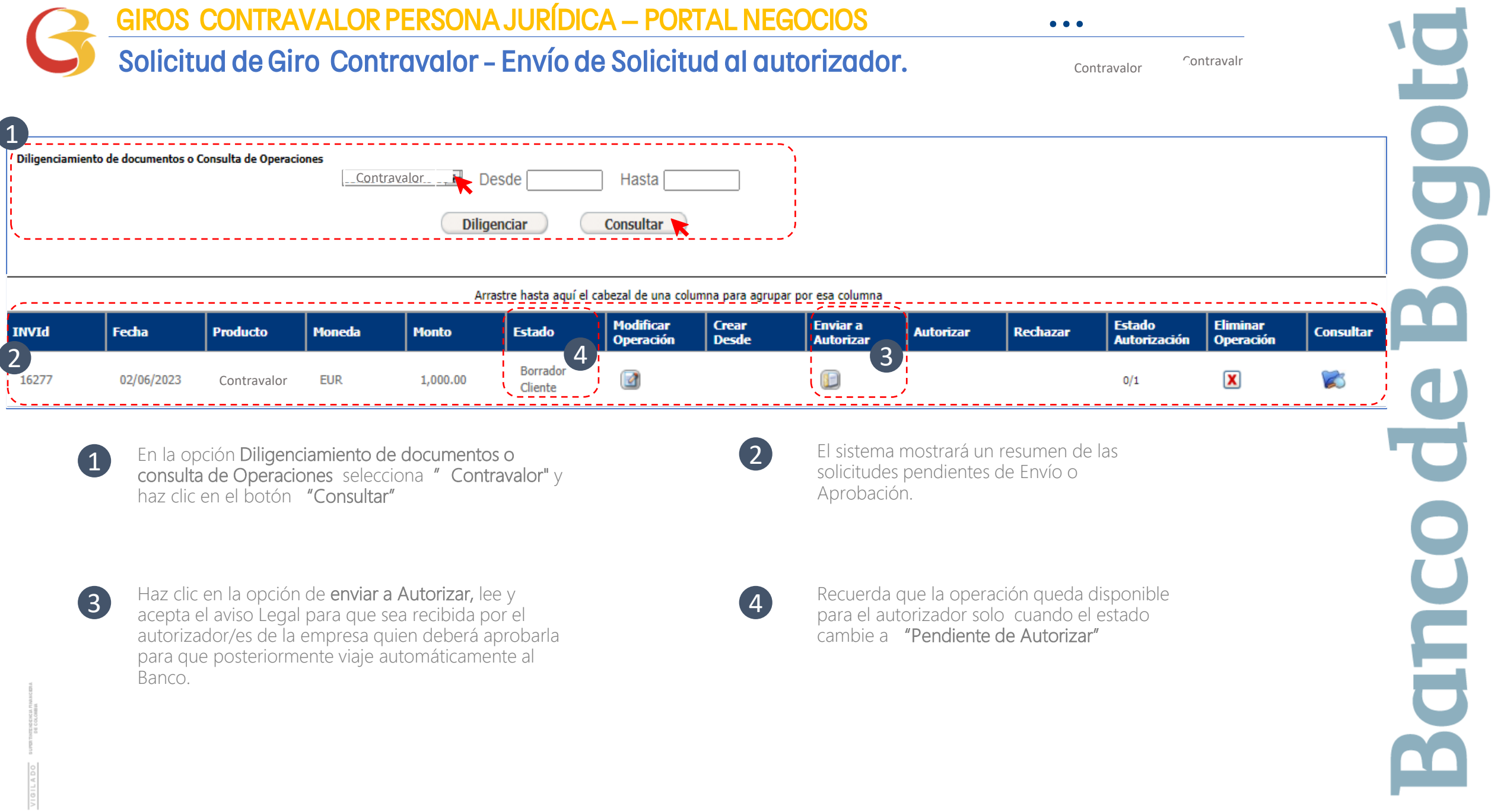

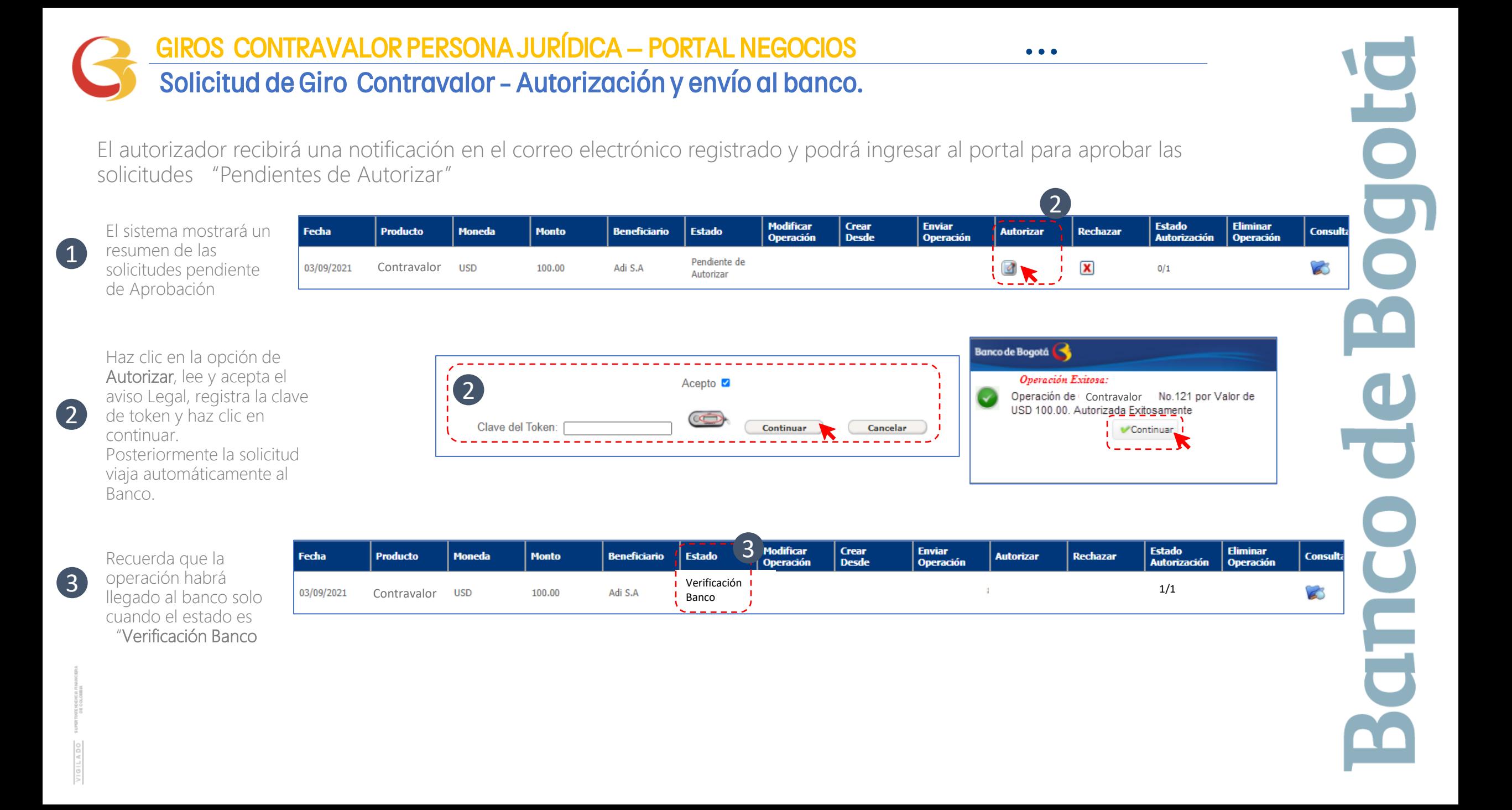

# Gracias

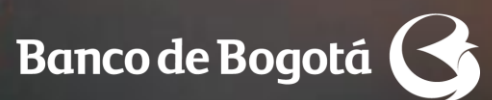

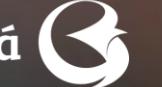

Cambiando Contigo